Quick Reference Guide

# Notifications

JHA Treasury Management™

Last Updated: January 11, 2021

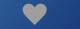

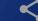

# Notifications

**Overview:** Treasury Management offers a comprehensive set of notifications ranging from login to various payments options. These notifications can be delivered via desktop, email, and/or text message. In addition, there are multiple configurations that your FI can establish, including forcing users to receive notifications. The list of available notifications follows:

#### **Account Recon**

Report Ready to Review

#### ACH

**ACH Payment Created** 

**ACH Reversal Payment Created** 

**ACH Payment Pending Approval** 

**ACH Payment Approved** 

ACH Payment Approval Rejected

ACH Payment Edited/Deleted

**ACH Payment Failed** 

**ACH Payment Uninitiated** 

**ACH Template Created** 

**ACH Template Pending Approval** 

ACH Template Approved

ACH Template Approval Rejected

ACH Template Edited/Deleted

ACH File Upload

**ACH File Transmitted** 

ACH Payment Pending Approval 30 Minutes Prior to Cutoff

Same Day ACH Payment Pending Approval 30 Minutes Prior to Cutoff

#### Admin

**User Created** 

**User Pending Approval** 

**User Approved** 

User Approval Rejected

User Information/Entitlements Changed

#### Login

User Credentials Locked
User Email Address Changed

#### **Positive Pay**

Exception Items Ready to Review (Check)

Exception Items Ready to Review (ACH)

**ACH Filter Created** 

**ACH Filter Edited** 

ACH Filter Deleted

Check Exception Pending Decision 30 Minutes Prior to Cutoff

ACH Exception Pending Decision 30 Minutes Prior to Cutoff

#### **Stop Payment**

Stop Payment Created

Stop Payment Pending Approval

Stop Payment Approved

Stop Payment Approval Rejected

## Transfer/Loan Payment

Transfer/Loan Payment Created

Transfer/Loan Payment Pending Approval

Transfer/Loan Payment Approved

Transfer/Loan Payment Approval Rejected

Transfer/Loan Payment Failed

#### Wires

Incoming Wire Credit

Wire Payment Created

Wire Payment Pending Approval

Wire Payment Approved

Wire Approval Rejected

Wire Failed

Wire Edited/Deleted

Wire File Uploaded

User Email Address Changed

Rate Quote/Contract Accepted

Rate Quotes/Contract Approval Rejected

Wire Beneficiary Created

Wire Beneficiary Pending Approval

Wire Beneficiary Approved

Wire Beneficiary Edited/Deleted

Wire Beneficiary Approval Rejected

Wire Payment Pending Approval 30 Minutes Prior to Cutoff

Foreign Wire Payment Pending Approval 30 Minutes Prior to Cutoff

рl

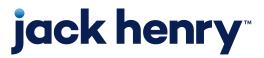

# Sample Notifications

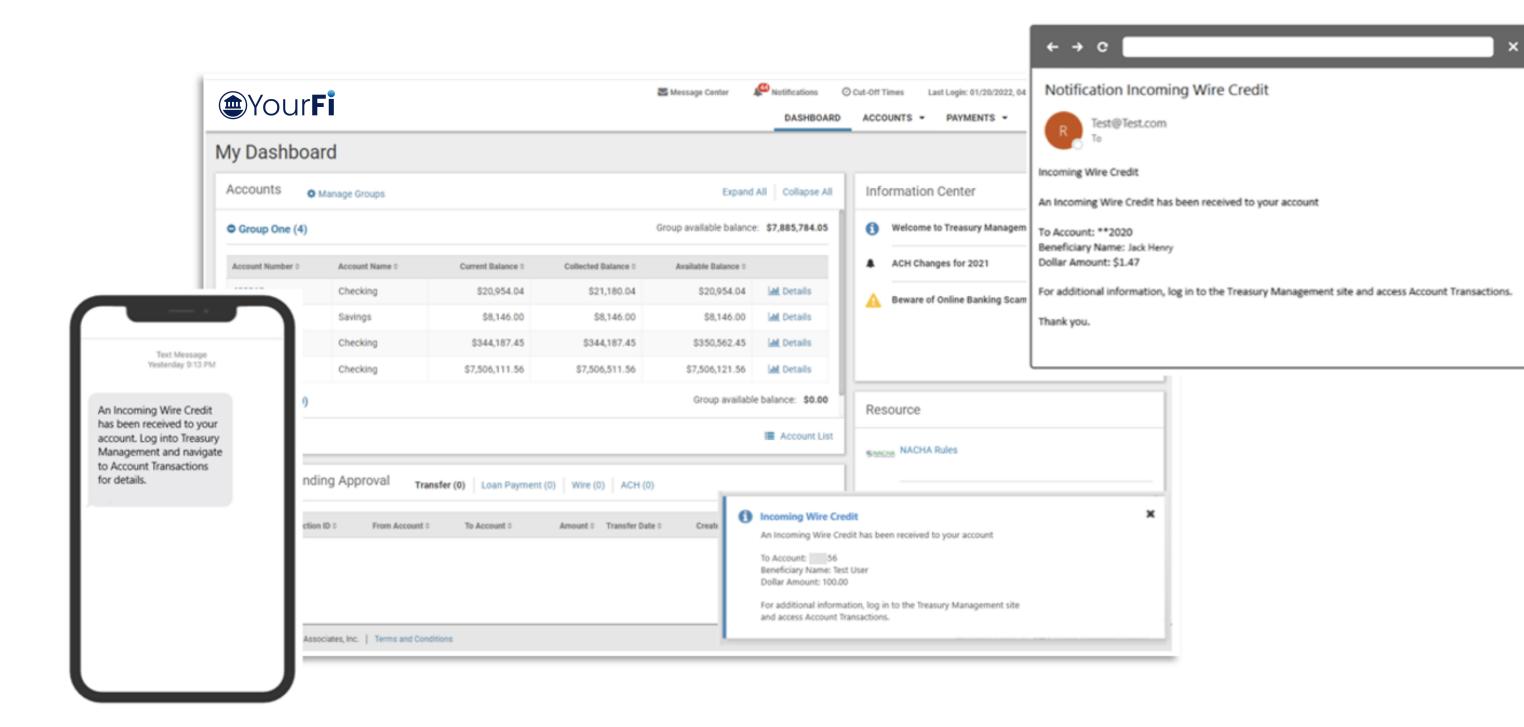

#### **Incoming Wire Credit**

- Notifies a user of any incoming wire credit.
- Banks are required to enable this new notification prior to users being able to see it and activate it.
- Notifications are available via email, desktop and text.

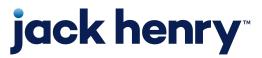

## Back Office - Configuration - Notification Configuration

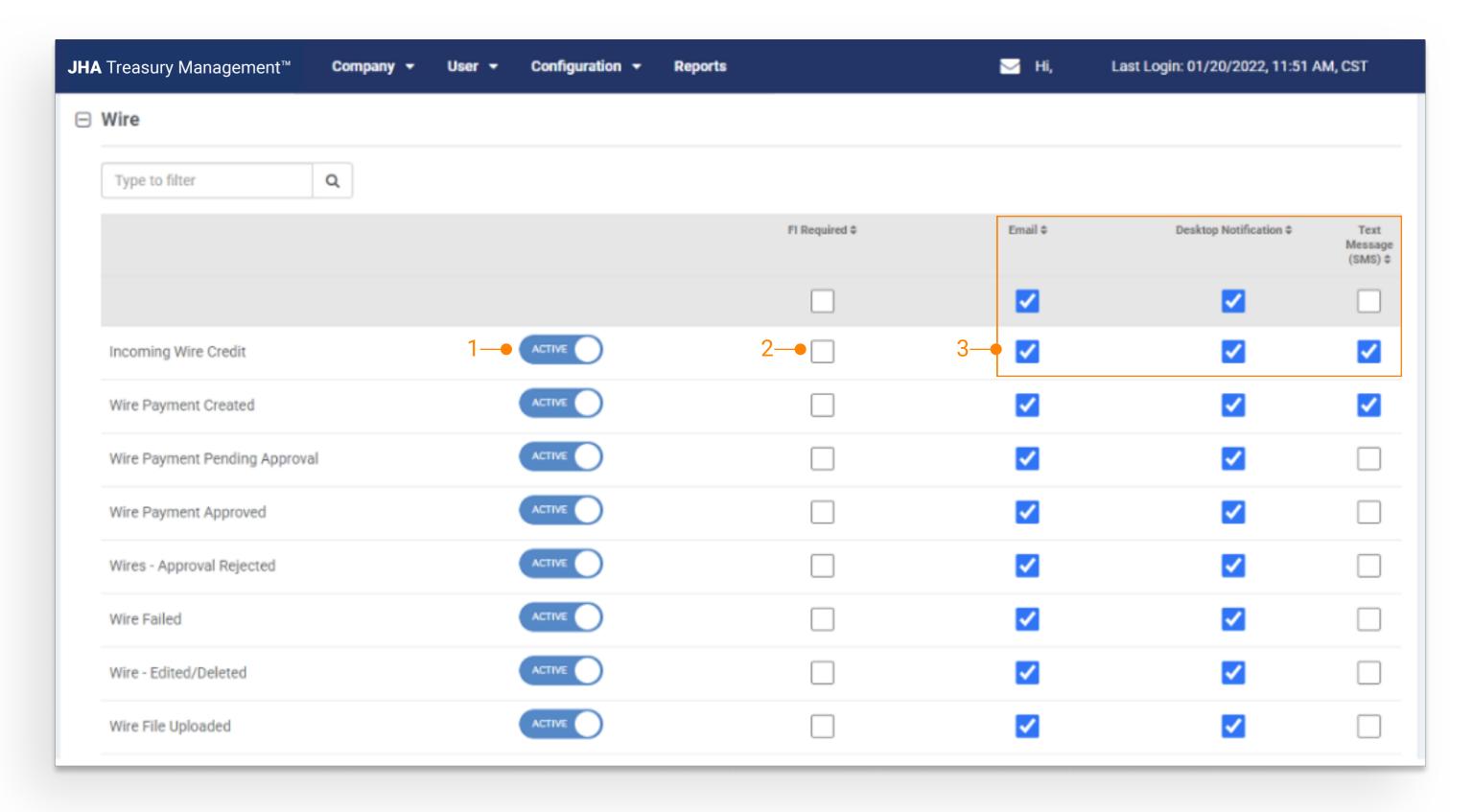

#### 1. Activate

Select the toggle to Active. Once activated, FI Required and Delivery Methods can be established.

#### 2. FI Required

Selecting FI Required requires the user to receive the notification via Desktop delivery method.

To require the user to receive the notification via Email and/or Text Message delivery method, select the appropriate checkbox.

Note: If FI Required is selected and Email and/or Text
Message delivery method is not selected, the user will not
have the ability to opt-in for the notification.

## 3. Delivery Methods

Notifications can be received via Desktop, Email and Text Message. Select the delivery method checkbox to allow the user the ability to opt-in for that delivery method in Channel.

Note: If the checkbox is not selected the user cannot opt-in for that delivery method notification in Channel.

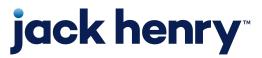

## Channel – Notification Preferences

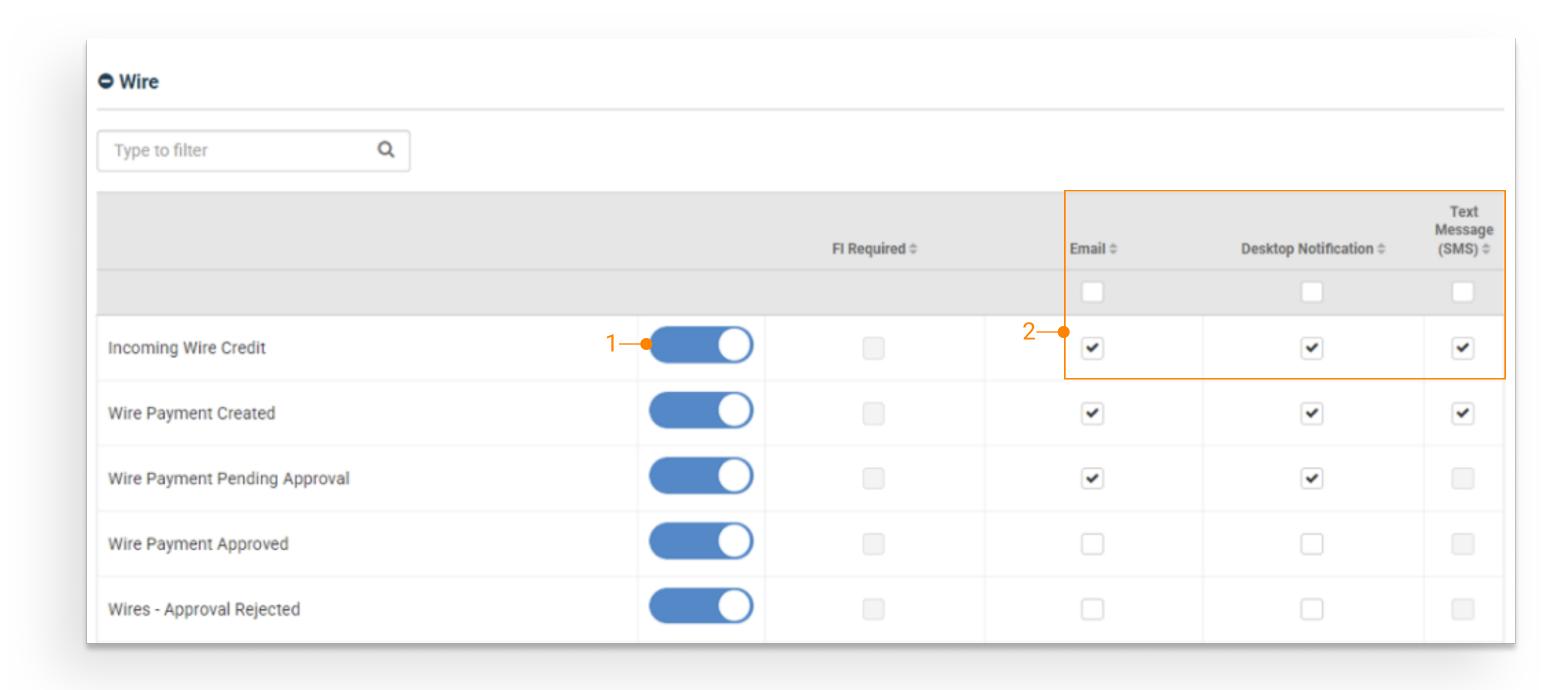

#### 1. Activate

Select the toggle to Activate.

## 2. Delivery Methods

Notifications may be delivered by Email, Desktop and Text Message.

To opt-in for a delivery method, select the applicable checkbox.

To save changes made to Notification Preferences, select Submit.

Note: If the notification is set to Required by the FI fields display as disabled.

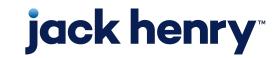

## Back Office - FI User Role - Notification Entitlements

| Configuration Entitlements: | ✓ View Product Feature Configuration               | Edit Product Feature Configuration                   |
|-----------------------------|----------------------------------------------------|------------------------------------------------------|
|                             | ✓ Manage BAI2 Configuration                        | ✓ View Company User Settings                         |
|                             | ✓ Manage Company User Settings                     | ✓ View FI User Settings                              |
|                             | ✓ Manage FI User Settings                          | ✓ View Resource Panel Configuration                  |
|                             | Resources Panel Configuration Add Link             | Edit Resources Panel Configuration                   |
|                             | ✓ View Information Center Configuration            | Information Center Configuration Add Message         |
|                             | Edit Information Center Configuration              | ✓ View Processing Configuration                      |
|                             | ✓ Processing Configuration Edit Cutoff             | ✓ Processing Configuration Holiday Exceptions Add    |
|                             | ✓ Processing Configuration Holiday Exceptions Edit | ✓ Processing Configuration Holiday Exceptions Delete |
|                             | ✓ View Transaction Code Configuration              | ✓ Manage Transaction Code Configuration              |
|                             | ✓ View Terms and Conditions                        | ✓ Manage Terms and Conditions                        |
|                             | ✓ View Challenge Point Profile                     | ✓ Add Challenge Point Profile                        |
|                             | ✓ Edit Challenge Point Profile                     | 2—• View Notification Configuration                  |
|                             | 1— Z Edit Notification Configuration               | ✓ View Message Center Configuration                  |
|                             | ✓ Manage Message Center Configuration              | ✓ View Content Management Configuration              |
|                             | ✓ Edit Content Management                          |                                                      |
| Report Entitlements:        | ✓ Manage Reports                                   |                                                      |
|                             |                                                    |                                                      |

## 1. Edit Notification Configuration

Select to allow the FI User the ability to make changes to the Notification Configurations.

## 2. View Notification Configuration

Select to allow the FI User to view the Notification Configurations.

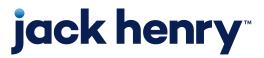

# Back Office - Configuration - Notification Configuration

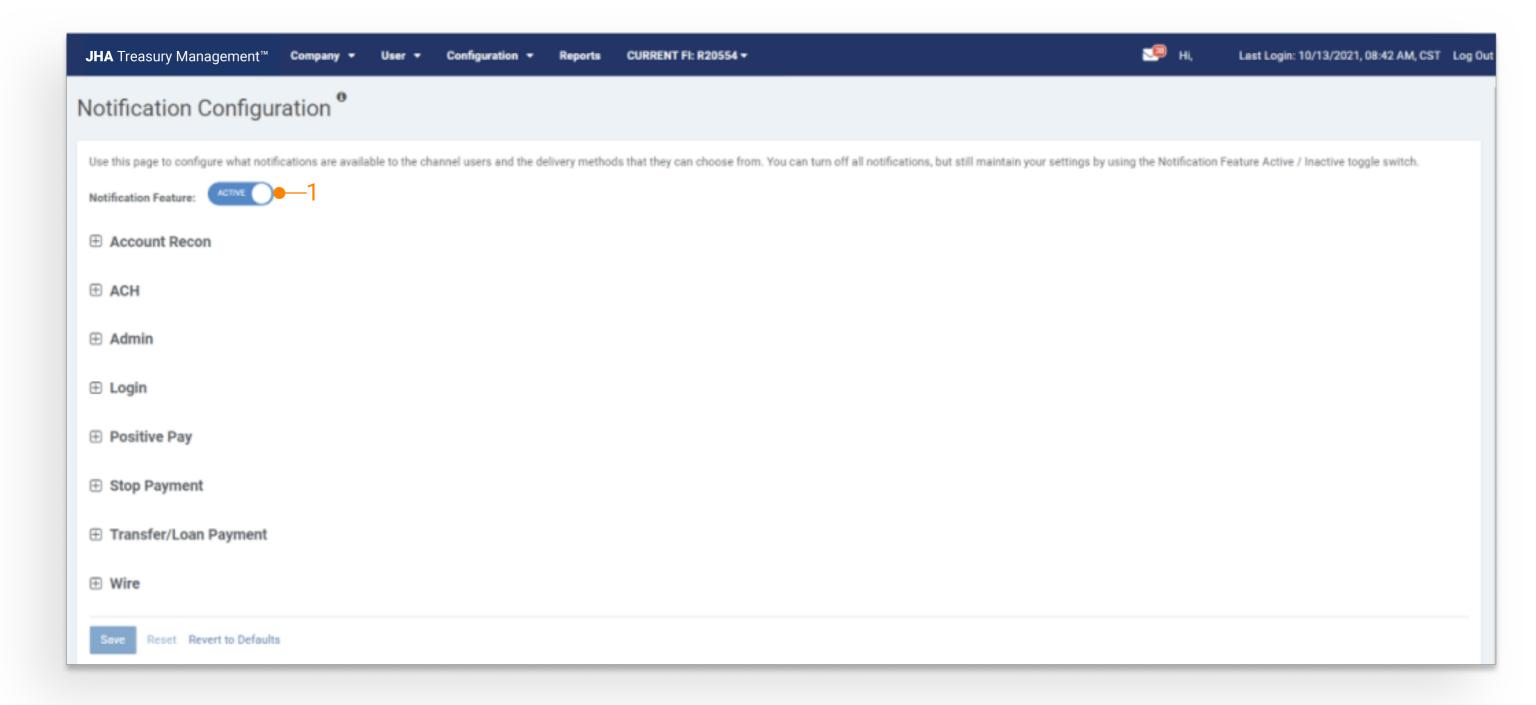

#### 1. Notification Feature

To turn on Notifications for your FI, select the Notification Feature toggle to Active.

Setting to Active displays a list of Product Features and the related notifications.

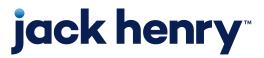

## Back Office - Configuration - Individual Product Notifications

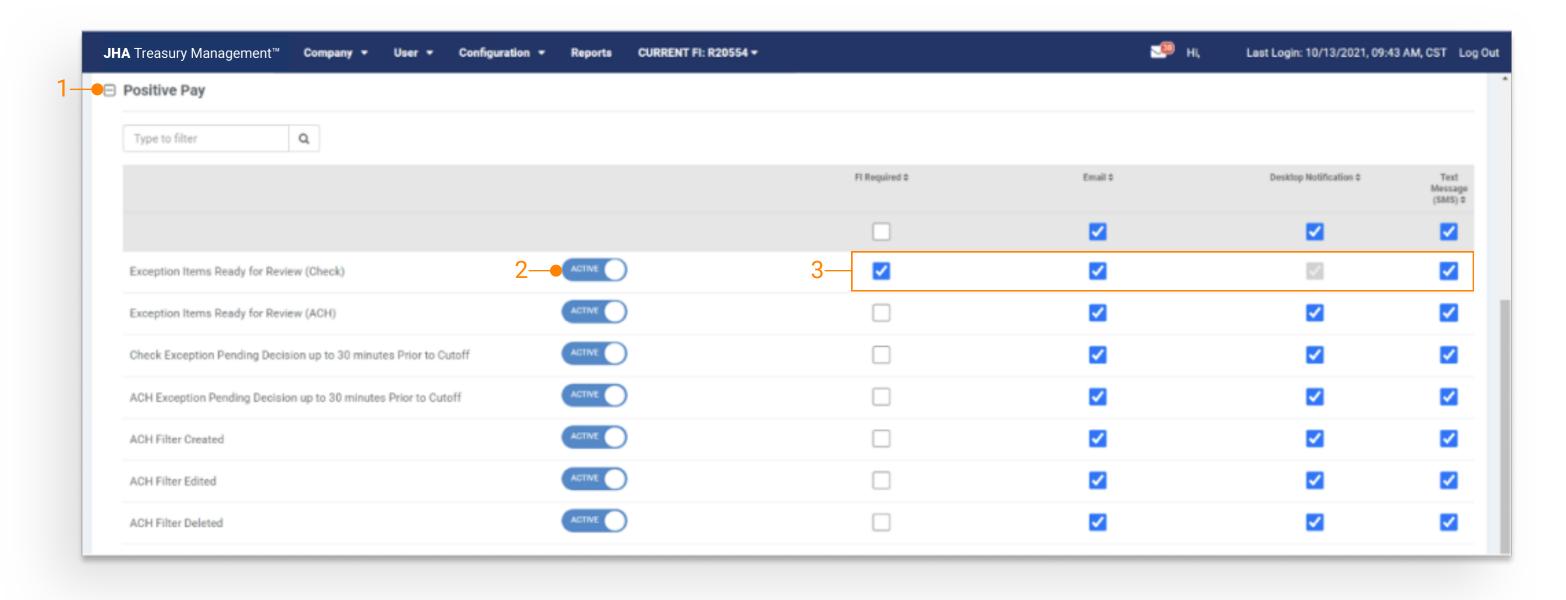

## 1. Display Product Notifictions

Select the Product Feature to display a list of individual notifications.

#### 2. Activate

To Activate an individual notification, select the toggle to Active.

#### 3. FI Required

Selecting FI Required requires the user to receive the notification via Desktop delivery method.

To require the user to receive the notification via Email and/or Text Message delivery method, select the appropriate checkbox.

Note: If FI Required is selected and Email and/or Text
Message delivery method is not selected, the user will not
have the ability to opt in for the notification.

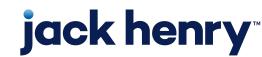

# Back Office - Configuration - Notification Delivery Methods

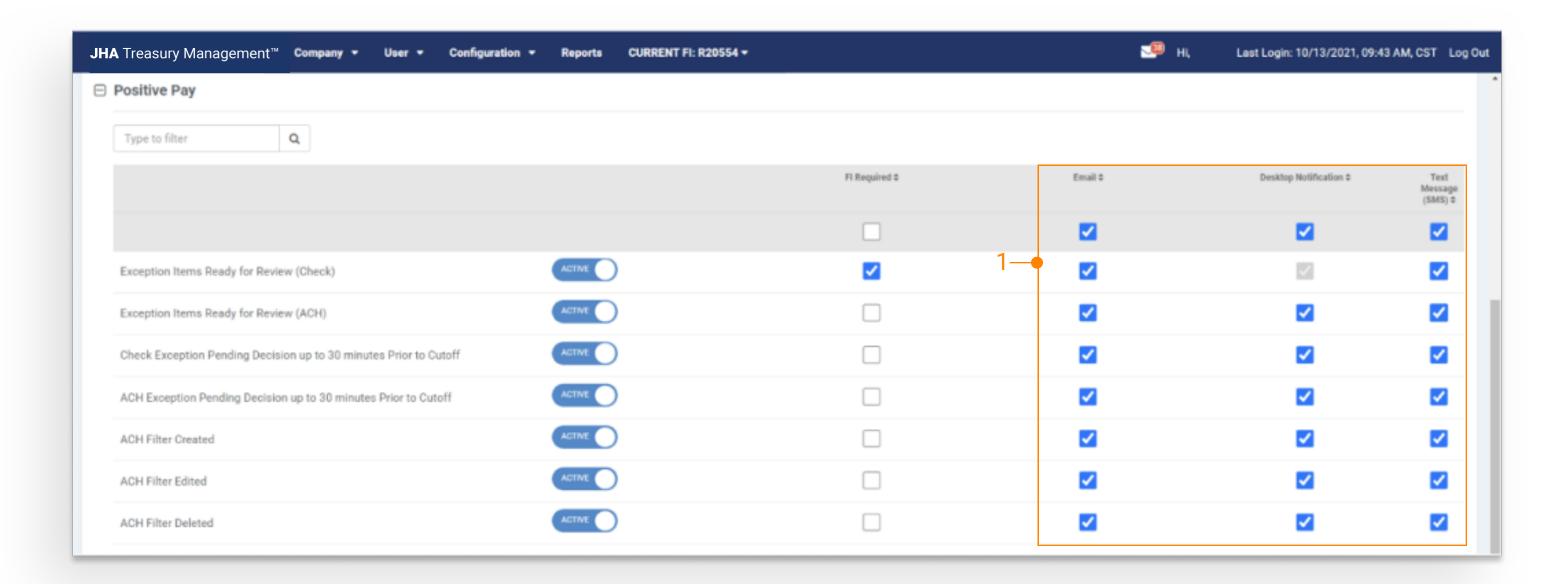

## 1. Delivery Methods

Notifications can be received via Desktop, Email and Text Message.

Note: Select the delivery method checkbox to allow the user the ability to opt-in for the notification in Channel.

If the checkbox is not selected the user cannot opt-in for the notification in Channel.

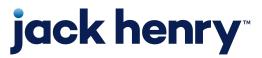

## **Channel - Notification Preferences**

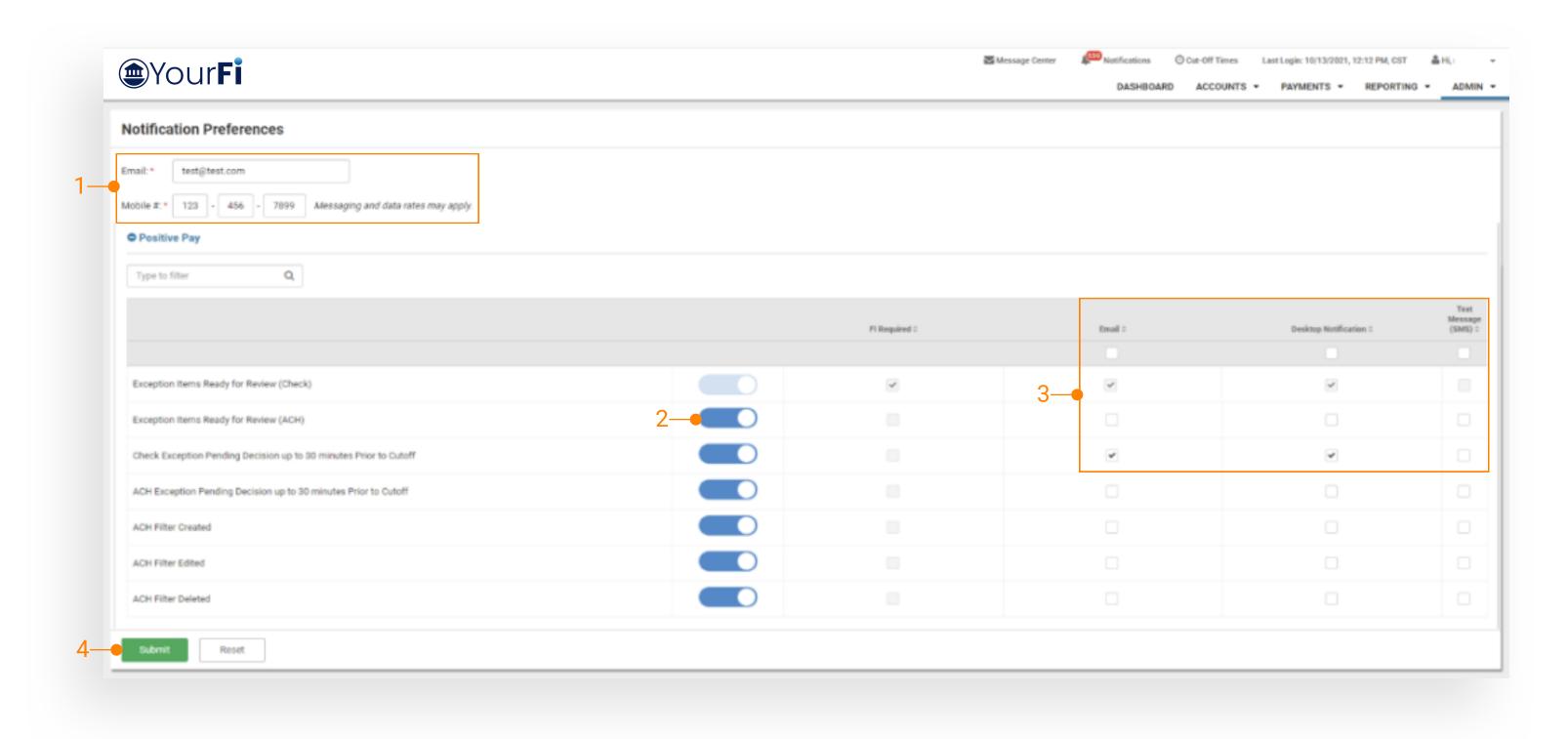

#### 1. Email and Mobile Number

If a notification is set to required or if the user enrolls in Email and/or Text Message delivery method, then these fields are required.

## 2. Activating Notifications

Select the toggle next to the individual notification to Activate.

## 3. Delivery Methods

Notifications may be delivered by Email, Desktop and Text Message.

To opt-in for a delivery method, select the applicable checkbox.

#### 4. Submit

To save changes made to Notification Preferences, select Submit.

Note: If the notification is set to Required by the FI fields display as disabled.

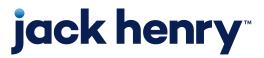

## **Channel - Viewing Notifications**

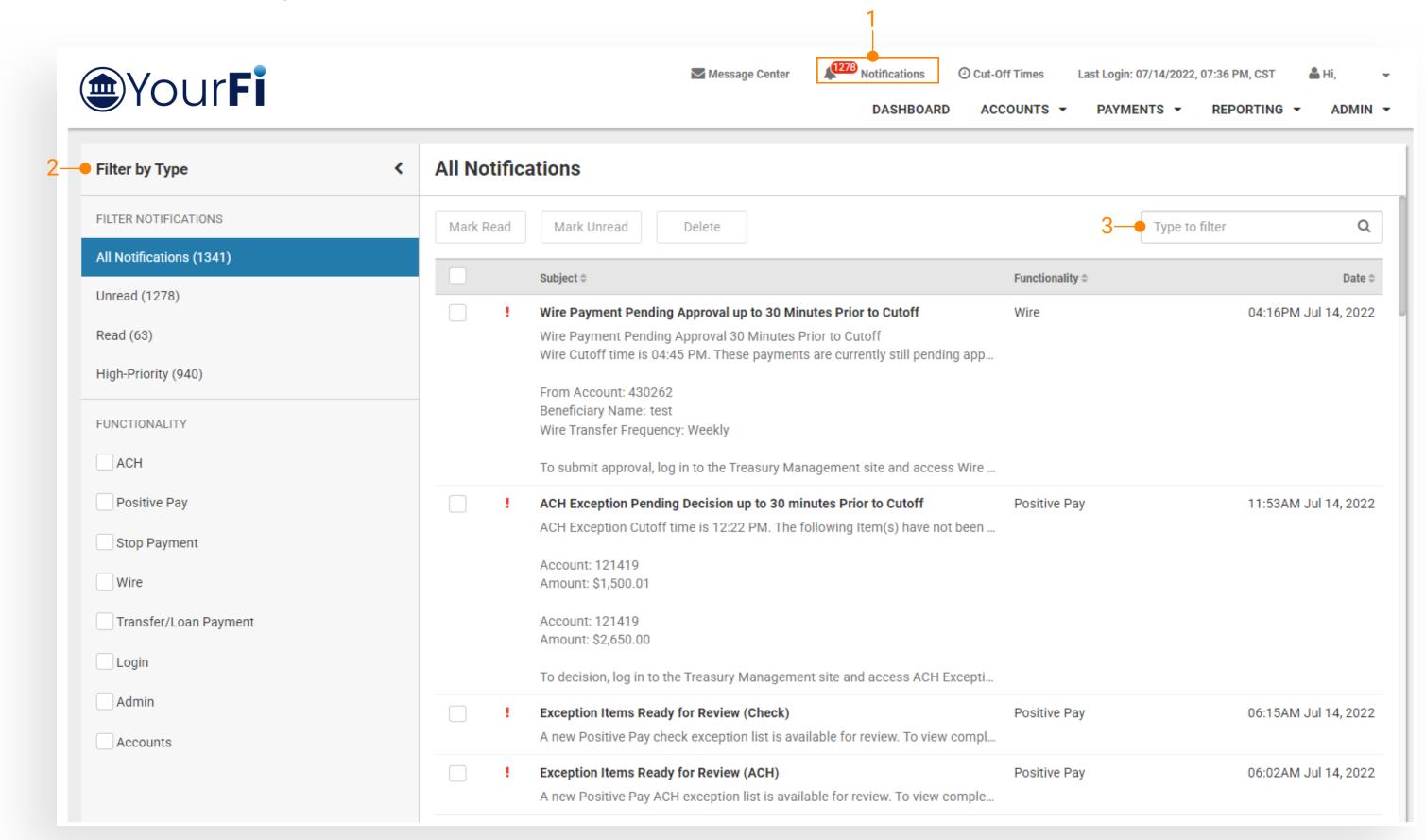

#### 1. Display Notifications

Select Notifications to display All Notifications.

#### 2. Filter by Type

Select to filter Notification display.

#### 3. Type to Filter

Type in a character string and the notifications will be filtered by matching the character string. The filter looks for the character string across all columns. The filter will look to match the string at the beginning, middle, or at the end of the data.

jack henry™

Appendix: Notification Samples

**Notifications** 

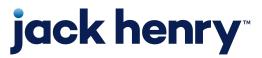

# **ACH Notification Sample**

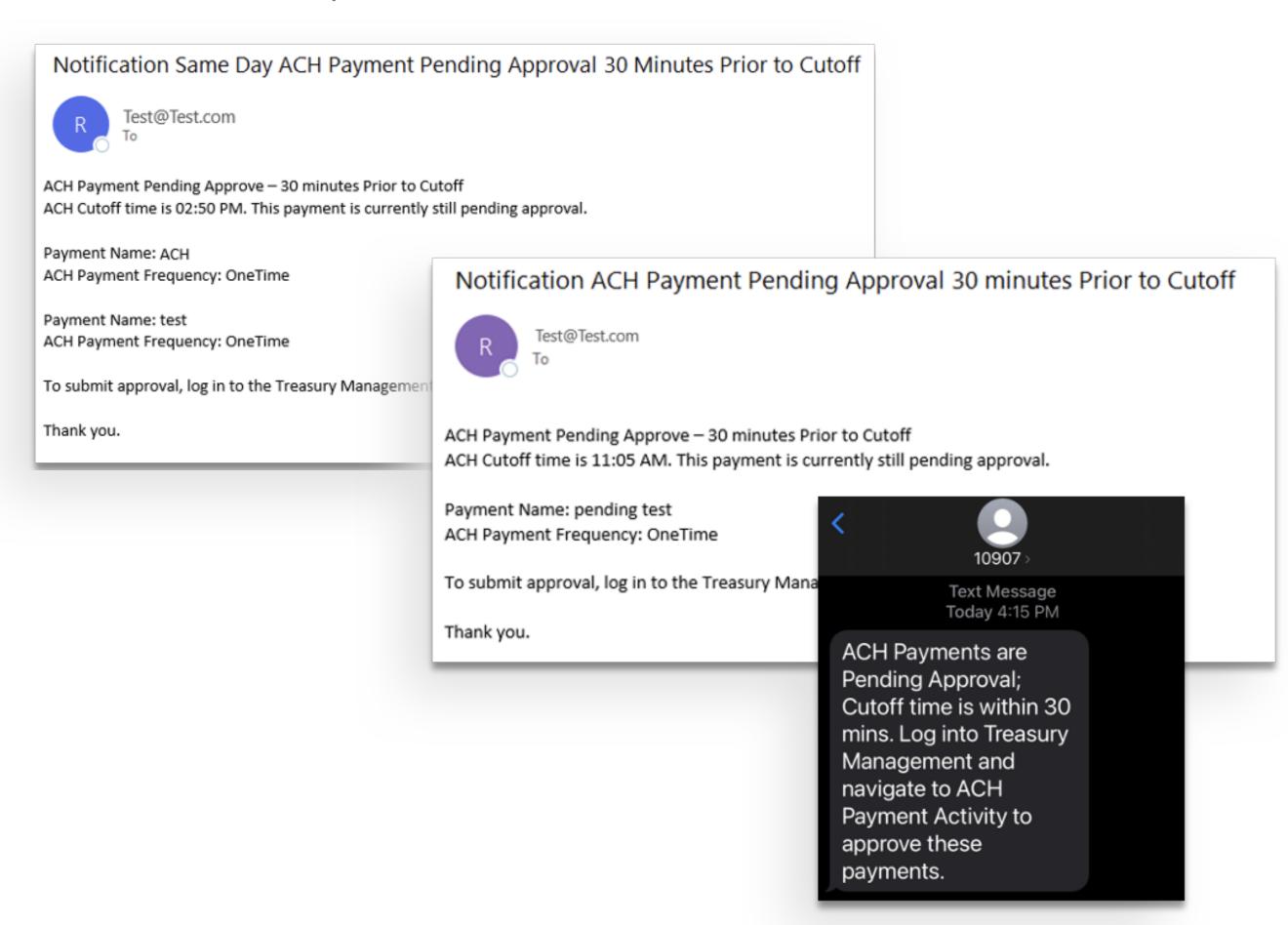

- ACH Payment Pending Approval 30 Minutes
   Prior to Cutoff
- Same Day ACH Payment Pending Approval
   30 Minutes Prior to Cutoff

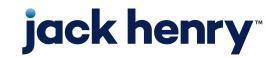

# Positive Pay Notification Sample

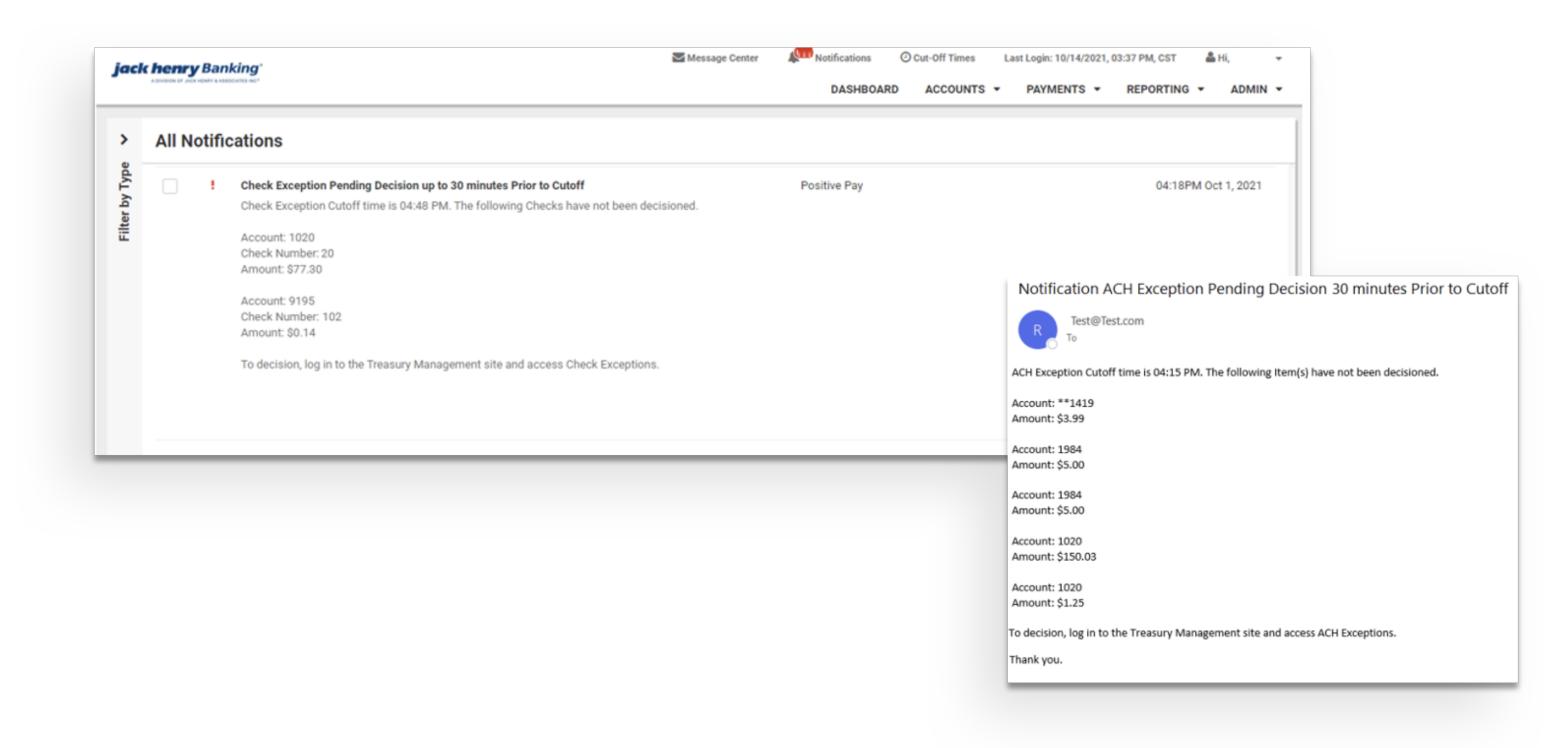

- ACH Exception Pending Decision 30 Minutes
   Prior to Cutoff
- Check Exception Pending Decision 30 Minutes
   Prior to Cutoff

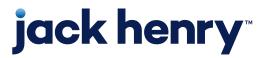

# Transfer/Loan Payment Notification Sample

Notification Transfer/Loan Payment Pending Approval 30 minutes Prior to Cutoff

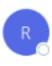

Test@Test.com

Transfer/Loan Payment Cutoff time is 04:00 PM. These payments are currently still pending approval.

From Account: \*2382 To Account: \*\*3984 Transfer Frequency: OneTime

From Account: 1020 To Account: 1496

Transfer Frequency: OneTime

To submit approval, log in to the Treasury Management site and access Transfer/Loan Payment Activity.

Thank you.

Transfer/Loan Payments Pending Approval 30 Minutes Prior to Cutoff

## Wires Notification Sample

Notification Foreign Currency Wire Payment Pending Approval up to 30 Minutes Prior to Cutoff

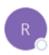

Test@Test.com

Foreign Currency Wire Payment Pending Approval 30 Minutes Prior to Cutoff

Foreign Currency Wire Cutoff time is 01:46 PM. These payments are currently still pending approval.

From Account: \*\*\*\*

Beneficiary Name: SMAC Consulting

Wire Transfer Frequency: OneTime

To submit approval, log in to the Treasury Management site and access Wire Activity.

Thank you.

Notification Wire Payment Pending Approval 30 Minutes Prior to Cutoff

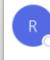

Test@Test.com

Wire Payment Pending Approval 30 Minutes Prior to Cutoff
Wire Cutoff time is 2:30 PM. These payments are currently still pending approval.

From Account: \*\*\*\*\*5282 Beneficiary Name: testing2 Wire Transfer Frequency: Weekly

To submit approval, log in to the Treasury Management site and access Wire Activity.

Thank you

- Foreign Wire Payment Pending Approval 30
   Minutes Prior to Cutoff
- Wire Payment Pending Approval 30 Minutes
   Prior to Cutoff